# **Dell SE2222H/SE2222HV**

Správce Displeje Dell Uživatelská příručka

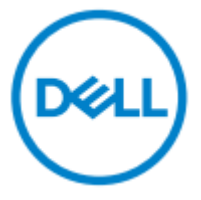

**Model monitoru: SE2222H/SE2222HV Regulatorní model: SE2222Hf, SE2222HVf, SE2222Ht**

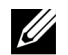

**POZNÁMKA: POZNÁMKA označuje důležité informace, které pomáhají lépe využít počítač.**

**Copyright © 2021 Dell Inc. a jejích přidružených společností.Všechna práva vyhrazena.**

Dell, EMC a jiné ochranné známky sú ochrannými známkami Společnosti Dell Inc. a jej i přidružených společností.Všechny ostatní značky mohou být ochranné známky příslušných společností.

2021 - 04

Rev. A00

**2** │

# <span id="page-2-0"></span>**Obsah**

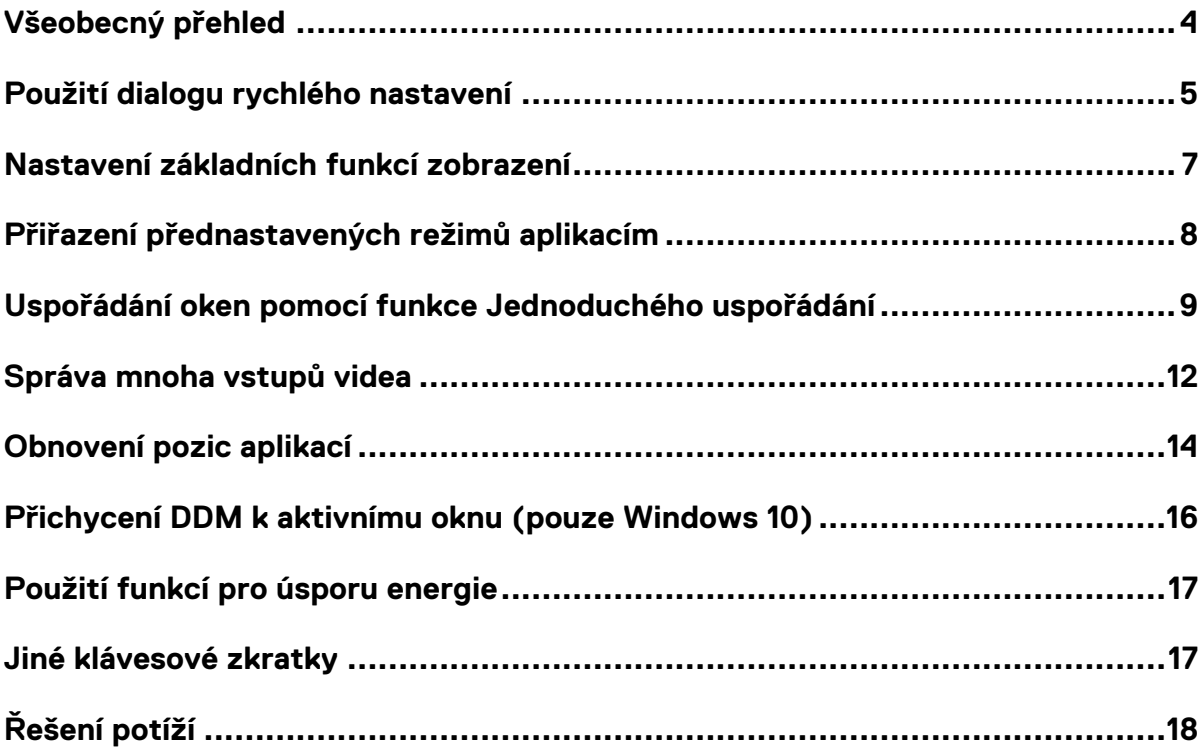

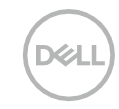

## <span id="page-3-0"></span>**Všeobecný přehled**

Správce Displeje Dell je aplikace systému Microsoft Windows, která se používá pro správu monitoru nebo skupiny monitorů.Umožňuje manuální nastavení zobrazeného obrazu, přiřazení automatických nastavení, hospodaření s energií, organizaci oken, otáčení obrazu a další funkce na vybraných monitorech Dell.Po instalaci se aplikace Správce Displeje Dell spustí při každém spuštění systému a umístí svou ikonu do lišty oznámení.Informace o monitorech připojených k systému jsou k dispozici, když se přesunete na ikonu oznamovací lišty.

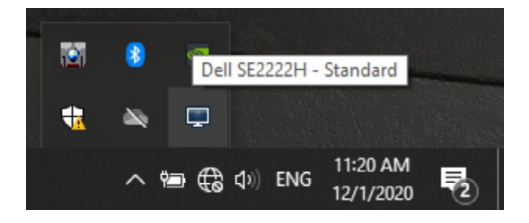

**POZNÁMKA: Aplikace Správce Displeje Dell používá ke komunikaci s monitorem kanál DDC/CI.Ujistěte se, že v nabídce je kanál DDC/CI povolen tak, jak je uvedeno níže.**

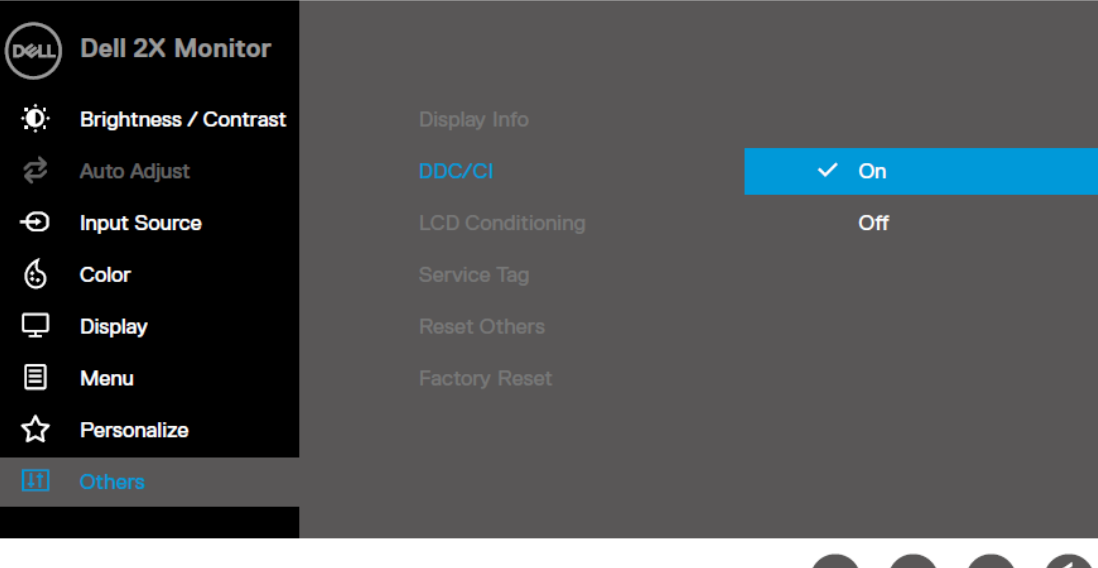

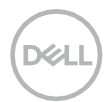

**U** 

#### <span id="page-4-0"></span>**Použití dialogu rychlého nastavení**

Kliknutím na ikonu panelu oznámení Správce Displeje Dell otevřete dialogové pole **Rychlá nastavení**.Je-li k vašemu počítači připojeno více než jeden podporovaný monitor Dell, pomocí nabídky lze zvolit konkrétní cílový monitorDialogové okno **Rychlá nastavení** umožňuje pohodlné nastavení jasu monitoru a kontrastu. Můžete zvolit **Manuální režim** nebo **Automatický režim**, a změnit rozlišení obrazovky.

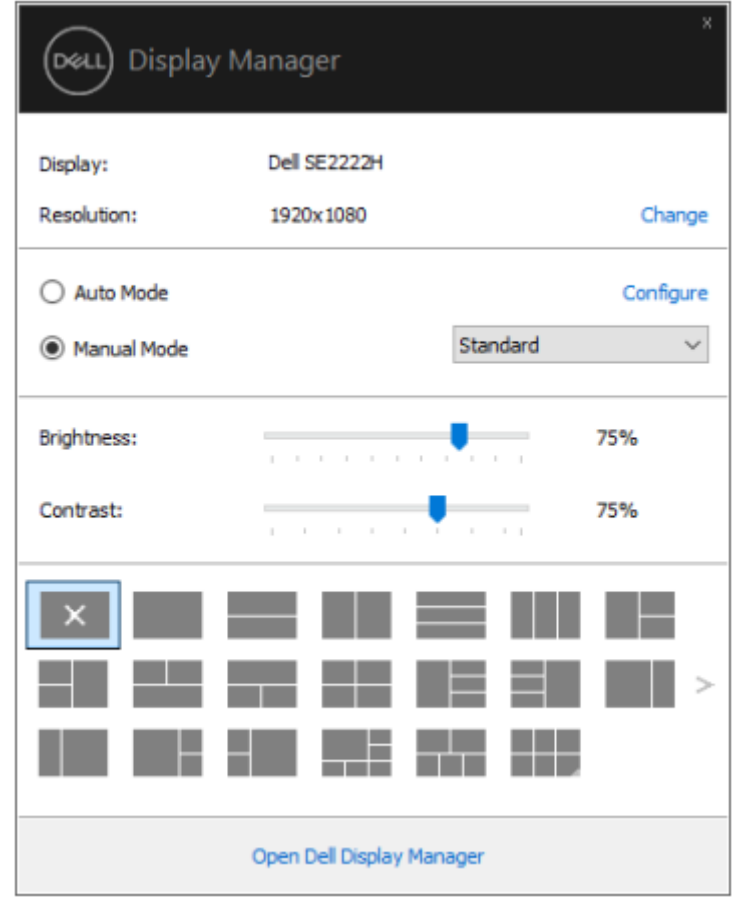

Dialogové okno **Rychlá nastavení** také poskytuje přístup k pokročilému uživatelskému rozhraní Správce Displeje Dell, které se používá pro nastavení základních funkcí, konfiguraci automatického režimu a přístup k dalším funkcím.

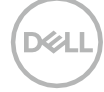

#### **POZNÁMKA:**

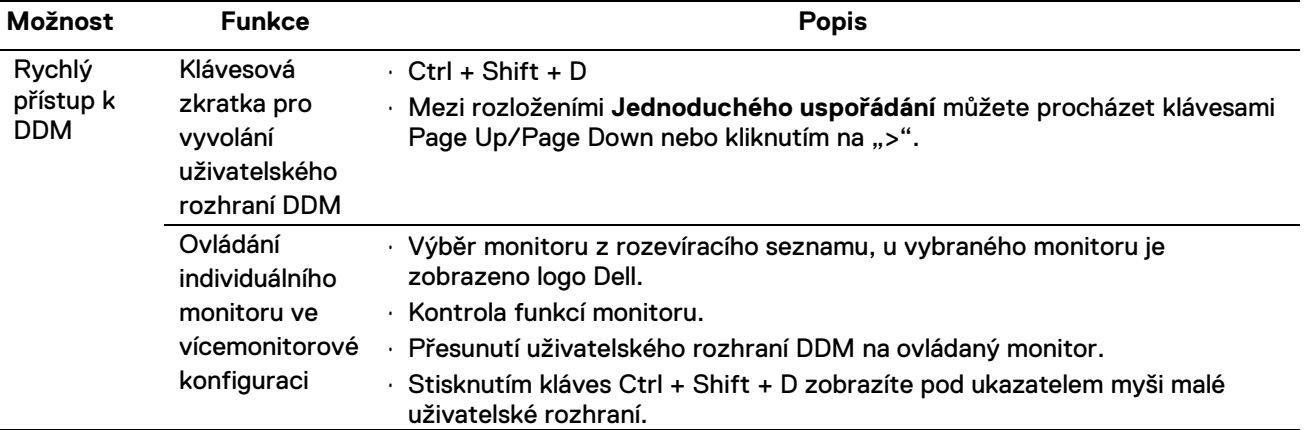

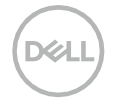

#### <span id="page-6-0"></span>**Nastavení základních funkcí zobrazení**

 $\mathscr{U}$ 

Můžete zvolit **Manuální režim**, který vám umožňuje manuálně zvolit přednastavený režim nebo vybrat **Automatický režim**, který použije přednastavený režim na základě aktivní aplikace.

Zpráva na obrazovce zobrazí aktuální přednastavený režim při každé jeho změně.**Jas** a **Kontrast** zvoleného monitoru lze také přímo nastavit z karty **Základní**.

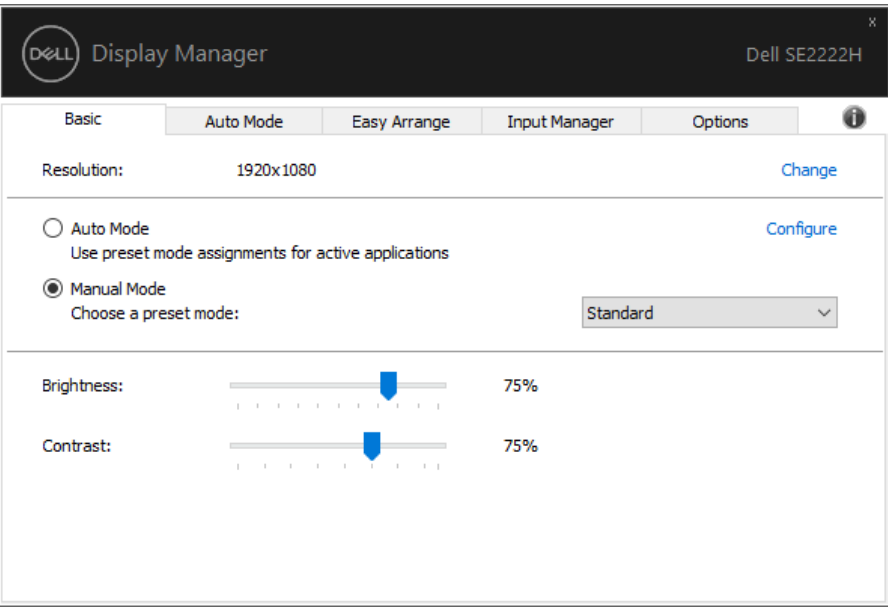

**POZNÁMKA: Máte-li připojeno několik monitorů Dell, zvolte volbu "Enable display matrix control" pro aplikování předvoleb jasu, kontrastu a barvy na všechny monitory.**

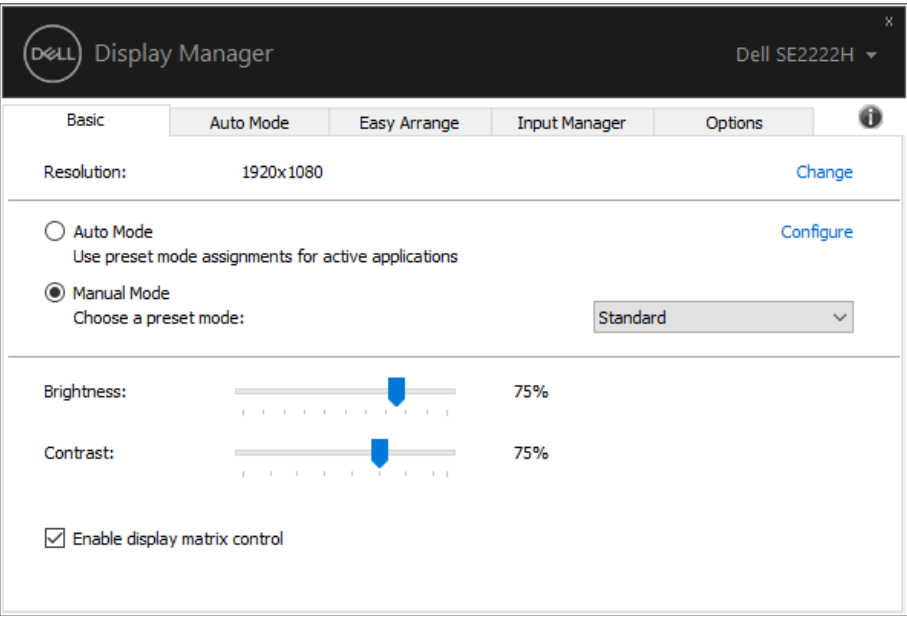

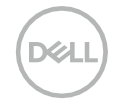

#### <span id="page-7-0"></span>**Přiřazení přednastavených režimů aplikacím**

Karta **Automatický režim** vám umožňuje spojit určitý **Přednastavený režim** s konkrétní aplikací a automaticky ho použít.Když je zapnutý **Automatický režim** Správce Displeje Dell automaticky přepne na odpovídající **Přednastavený režim** při každé aktivaci související aplikace. **Přednastavený režim** přiřazený konkrétní aplikaci může být stejný na každém připojeném monitoru nebo se může na každém monitoru lišit. Správce Displeje Dell je předkonfigurovaná pro mnoho oblíbených aplikací.Chceteli přidat novou aplikaci do seznamu úkolů, jednoduše aplikaci přetáhněte z plochy, spouštěcí nabídky Windows nebo odkudkoli a umístěte ji do aktuálního seznamu.

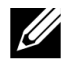

**POZNÁMKA: Přiřazení Přednastaveného režimu pro dávkové soubory, skripty, zavaděče a nespustitelné soubory, jako jsou zip archivy či sbalené soubory, není podporováno.**

Můžete nakonfigurovat Herní přednastavený režim, kdykoli je aplikace Direct3D spuštěná v režimu celé obrazovky.Chcete-li aplikaci zabránit používat režim, přiřaďte jí jiný přednastavený režim.

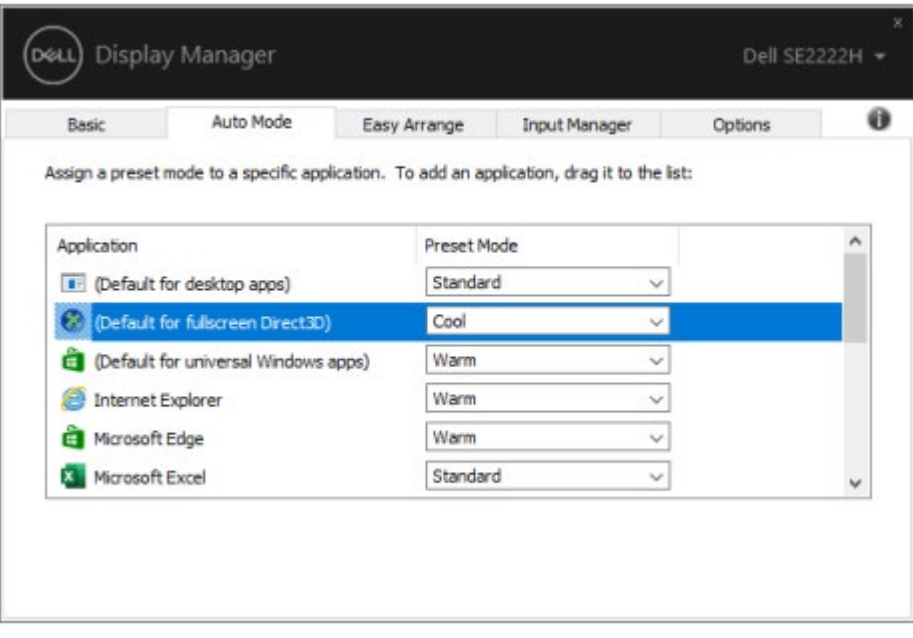

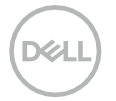

#### <span id="page-8-0"></span>**Uspořádání oken pomocí funkce Jednoduchého uspořádání**

**Jednoduchého uspořádání** vám umožňuje efektivně uspořádat okna vaší aplikace na ploše.Nejdřív zvolte předdefinovaný vzor uspořádání, který vám vyhovuje, poté okna aplikace přetáhněte do definovaných zón.Stiskněte ">" nebo použijte klávesu Page Up/Page Down pro vyhledání dalších vzorů uspořádání. Pro vytvoření vlastního vzoru uspořádejte otevřená okna a poté klikněte na **Uložit**.

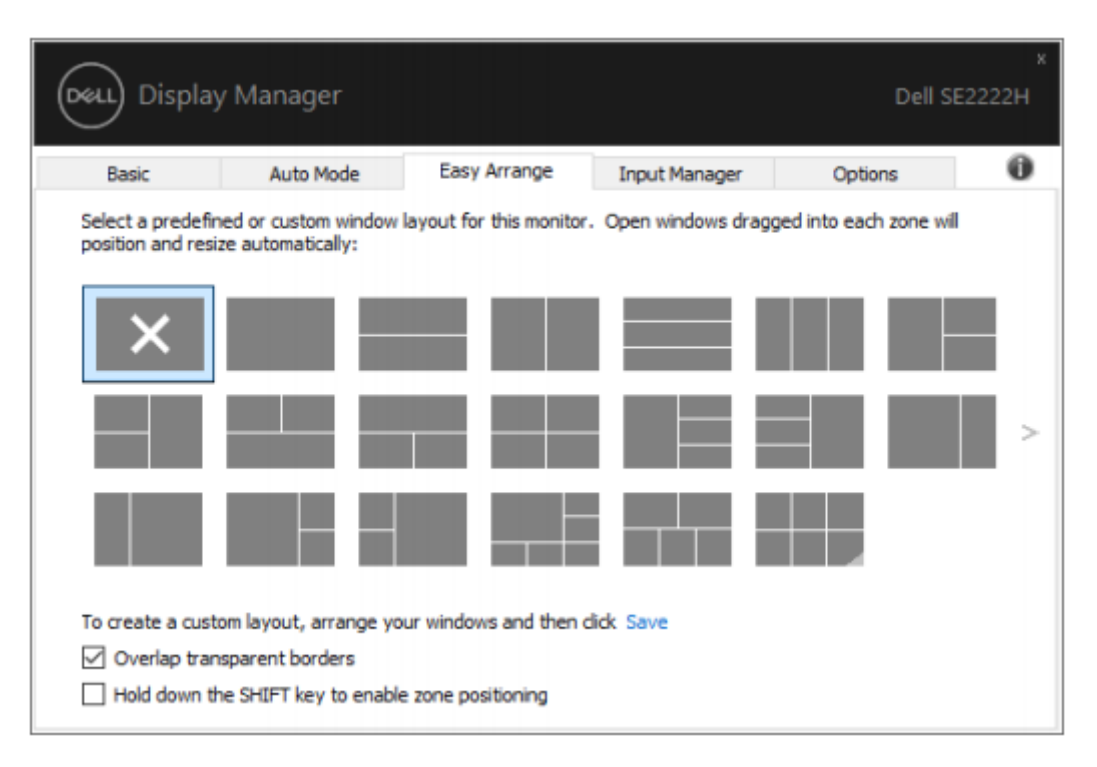

U Windows 10 můžete použít různé vzory uspořádání oken pro každou virtuální plochu.

Pokud často používáte funkci Windows snap, můžete zvolit **" Podržte klávesu SHIFT pro zapnutí nastavení zón"**.Tím má funkce Windows snap prioritu nad funkcí **Jednoduchého uspořádání**.Poté budete muset stisknout klávesu Shift pro použití nastavení pomocí funkce **Jednoduchého uspořádání**.

DØ

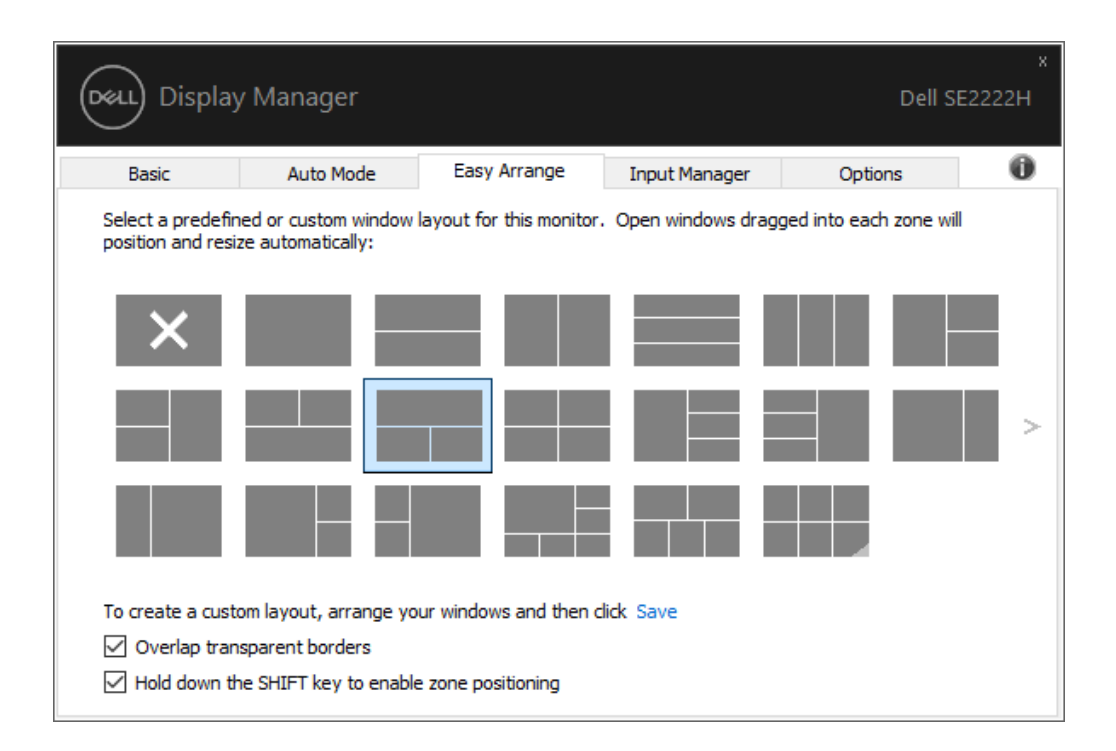

Pokud používáte více monitorů v soustavě nebo matici, uspořádání pomocí funkce **Jednoduchého uspořádání** lze použít na všechny monitory jako jednu plochu.Zvolte volbu **"Rozložit více monitorů"** pro zapnutí této funkce.Budete muset monitory řádně spojit, aby byla funkce efektivní.

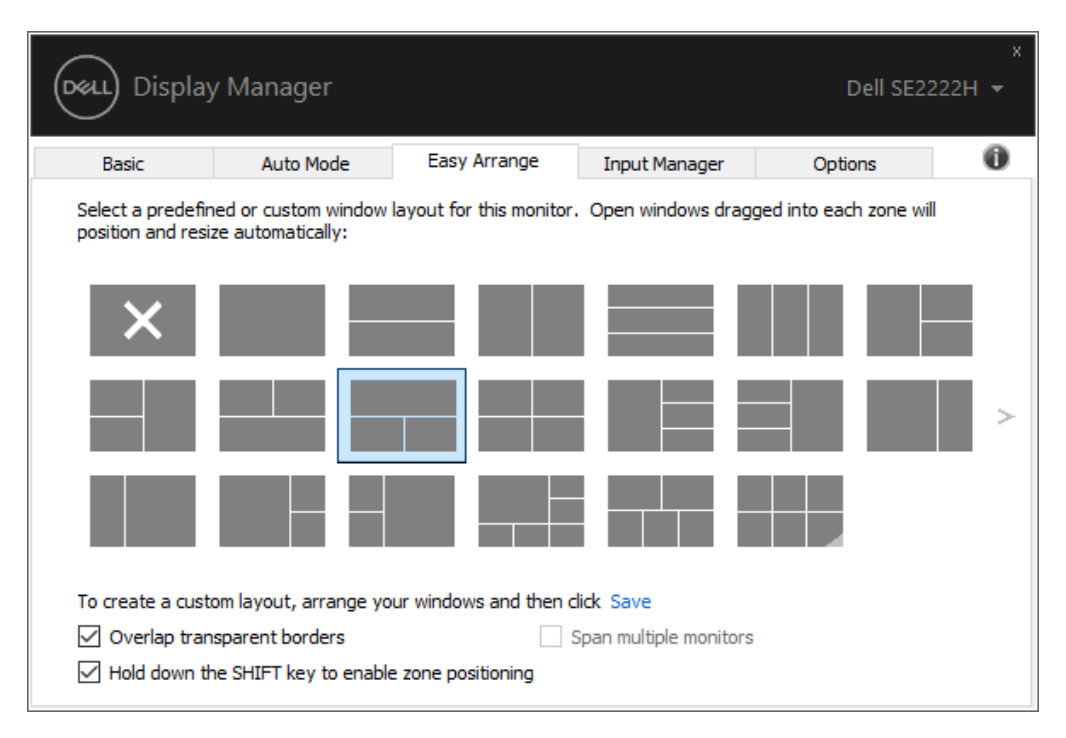

**U** 

**POZNÁMKA: Aplikace může vyžadovat minimální účinné rozlišení pro okno aplikace.Taková aplikace se nemusí vejít do zóny Ease Arrange, pokud je menší než požadovaná velikost okna.**

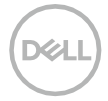

Funkci **Jednoduchého uspořádání** lze využít pro další účely.Viz následující tabulka.

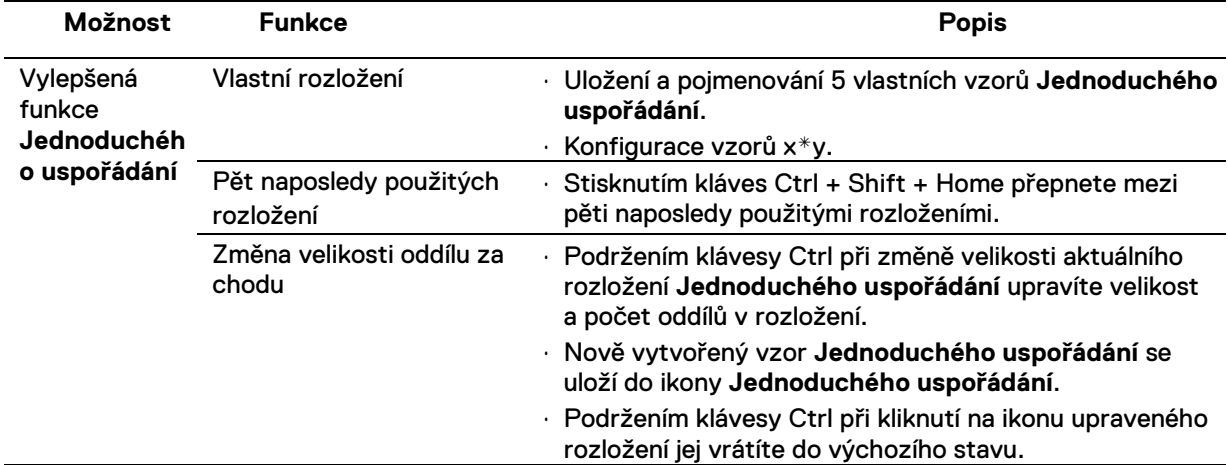

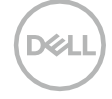

#### <span id="page-11-0"></span>**Správa mnoha vstupů videa**

Karta **Správce vstupů** vám poskytuje pohodlné způsoby pro správu mnoha vstupů videa připojených k vašemu monitoru Dell.Díky tomu je přepínání mezi vstupy snadné, zatímco pracujete na mnoha počítačích. Všechny porty vstupů videa dostupné pro váš monitor jsou uvedené v seznamu. Každý vstup můžete nazvat podle svého.Po provedení úprav, prosím, uložte změny.

Můžete definovat klávesu zástupce pro rychlé přepnutí na váš oblíbený vstup a další klávesu zástupce pro rychlé přepínání mezi dvěma vstupy, pokud mezi nimi pracujete často.

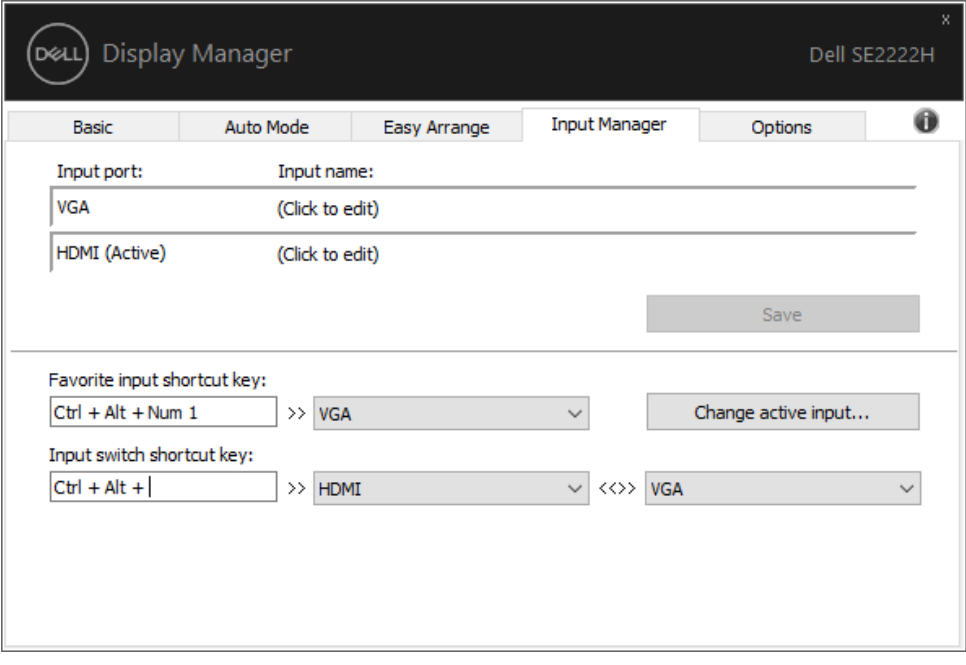

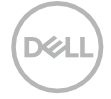

Můžete použít rozevírací nabídku pro přepnutí na jakýkoli zdroj vstupu.

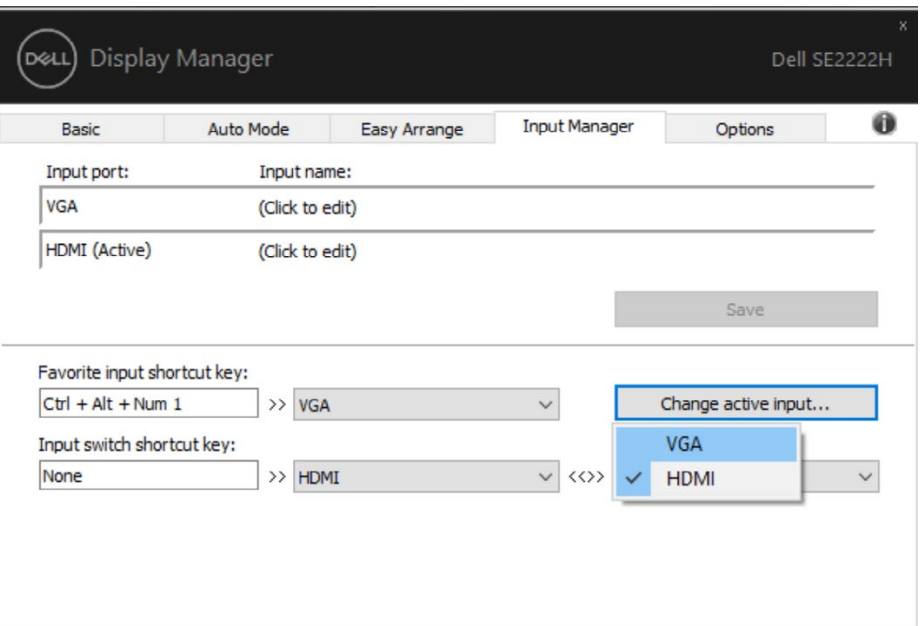

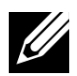

**POZNÁMKA: DDM komunikuje s vaším monitorem i v případě, kdy monitor zobrazuje video z jiného počítače.Můžete si nainstalovat DDM na počítač, který často používáte a ovládat zdroj jeho přepínáním z tohoto počítače.**

**DDM můžete nainstalovat také na jiné počítače připojené k monitoru.**

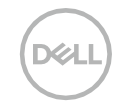

# <span id="page-13-0"></span>**Obnovení pozic aplikací**

DDM vám může pomoct obnovit okna aplikace na jejich pozice, když znovu připojíte váš počítač k monitoru (monitorum).Tuto funkci můžete rychle aktivovat pravým kliknutím myši na ikonu DDM na panelu oznámení.

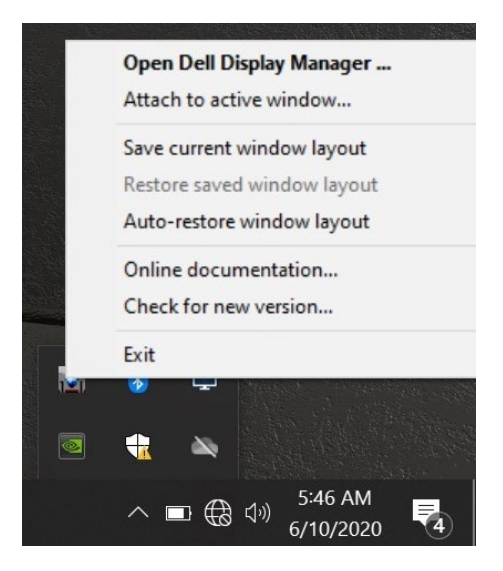

Pokud zvolíte volbu **" Automaticky obnovit rozvržení okna"**, DDM bude sledovat a pamatovat si pozice oken vaší aplikace.DDM automaticky vrátí okna aplikace do původních pozic, když připojíte váš počítač k monitoru (monitorum).

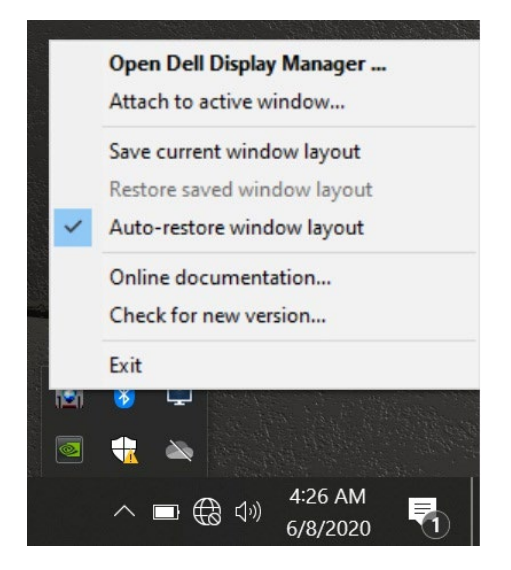

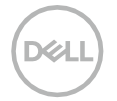

Pokud se chcete vrátit k oblíbenému vzoru uspořádání poté, co jste okna aplikace přesunuli, můžete nejdřív uložit aktuální vzor uspořádání oken kliknutím na **"Uložit aktuální rozvržení okna"** a později ho obnovit kliknutím na **"Obnovit uložené rozvržení okna"**.

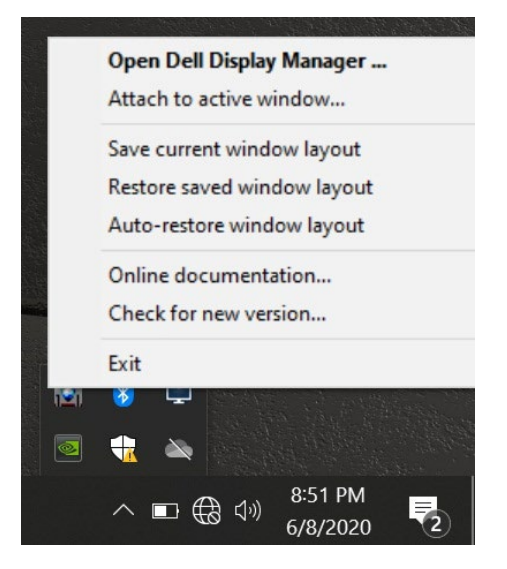

Monitory můžete během každodenního používání používat s různými modely či rozlišeními a můžete u nich aplikovat různé vzory uspořádání oken.DDM rozpozná monitor, který jste opětovně připojili, a dle toho obnoví pozice aplikací.

Pokud potřebujete monitor vyměnit v konfiguraci matice monitoru, můžete vzor uspořádání oken před jeho výměnou uložit a obnovit uspořádání po instalaci nového monitoru.

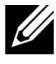

**POZNÁMKA: Pro efektivní využití této funkce byste měli své aplikace ponechat spuštěné. DDM nespouští aplikace.**

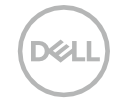

#### <span id="page-15-0"></span>**Přichycení DDM k aktivnímu oknu (pouze Windows 10)**

Ve Windows 10 můžete přidat ikonu zástupce DDM do oblasti panelu nástrojů aktivních oken.Chcete-li aktivovat tuto funkci, klepněte pravým tlačítkem myši na ikonu DDM na oznamovací liště a v otevřené nabídce zvolte možnost **Připojit k aktivnímu oknu**.

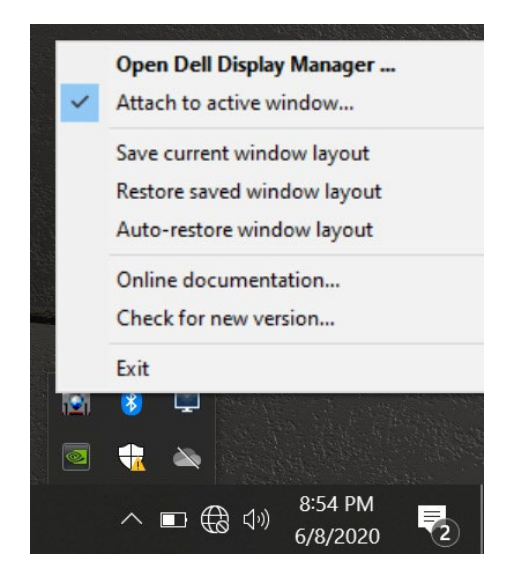

Po kliknutí pravým tlačítkem myši na ikonu na panelu nástrojů se zobrazí rychlá nabídka DDM se zobrazením možností v položce **Automatický režim** a **Jednoduchého uspořádání**, kde můžete snadno provádět nastavení.

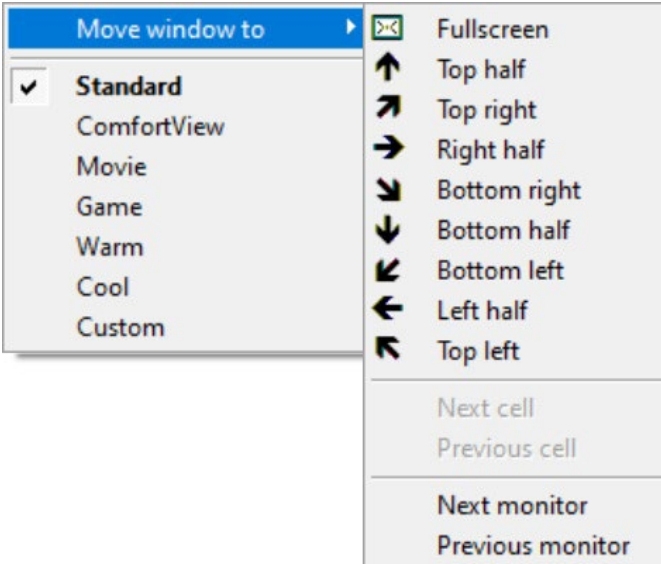

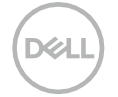

## <span id="page-16-0"></span>**Použití funkcí pro úsporu energie**

Na podporovaných modelech Dell je k dispozici karta **Možnosti**, která poskytuje možnosti úspory energie režimu PowerNap.Můžete nastavit jas monitoru na minimum nebo přepnout monitor do režimu spánku, když se aktivuje spořič obrazovky.

#### <span id="page-16-1"></span>**Jiné klávesové zkratky**

Pro následující operace lze nastavit klávesové zkratky, které umožní rychlý přístup k těmto operacím:

- **Klávesová zkratka programu**: rychlé otevření dialogového okna **Rychlé nastavení**.
- **Klávesová zkratka naposledy použitých rozložení Jednoduchého uspořádání**: rychlý přístup k pěti naposledy použitým rozložením oken.
- **Klávesová zkratka okna aplikace**: spuštění rychlé nabídky pro možnosti v části **Automatický režim a Jednoduchého uspořádání**.

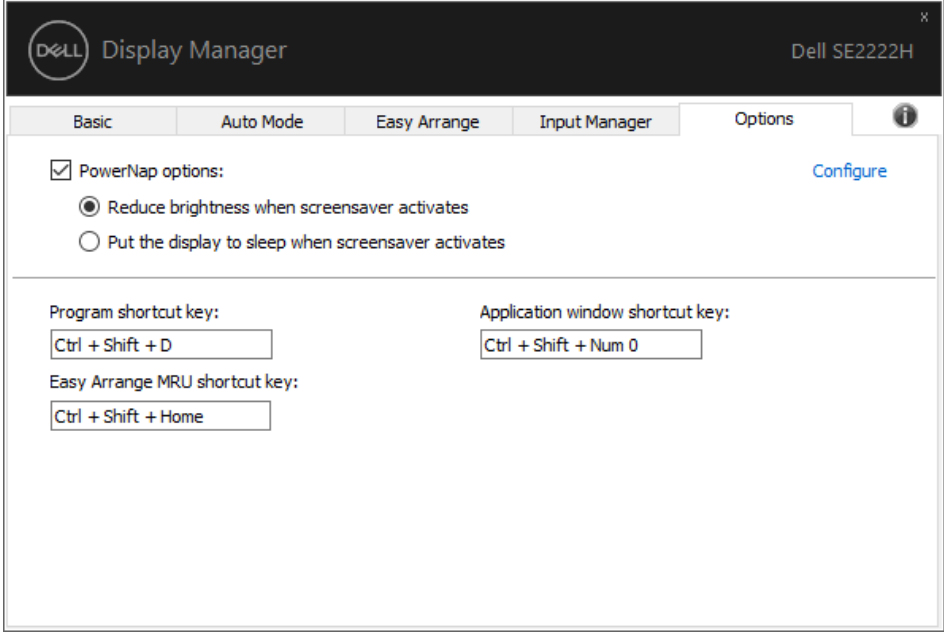

<span id="page-17-0"></span>Pokud DDM nefunguje s vaším monitorem, DDM zobrazí níže uvedenou ikonu na vašem panelu oznámení.

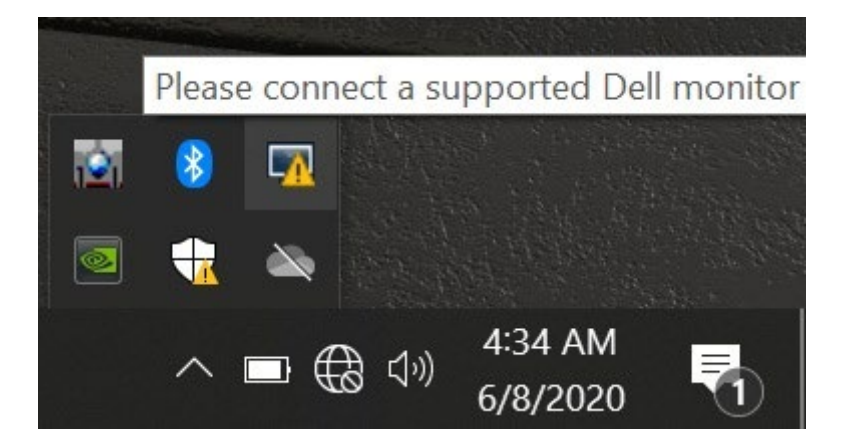

Klikněte na ikonu, **DDM** zobrazí detailnější chybovou zprávu.

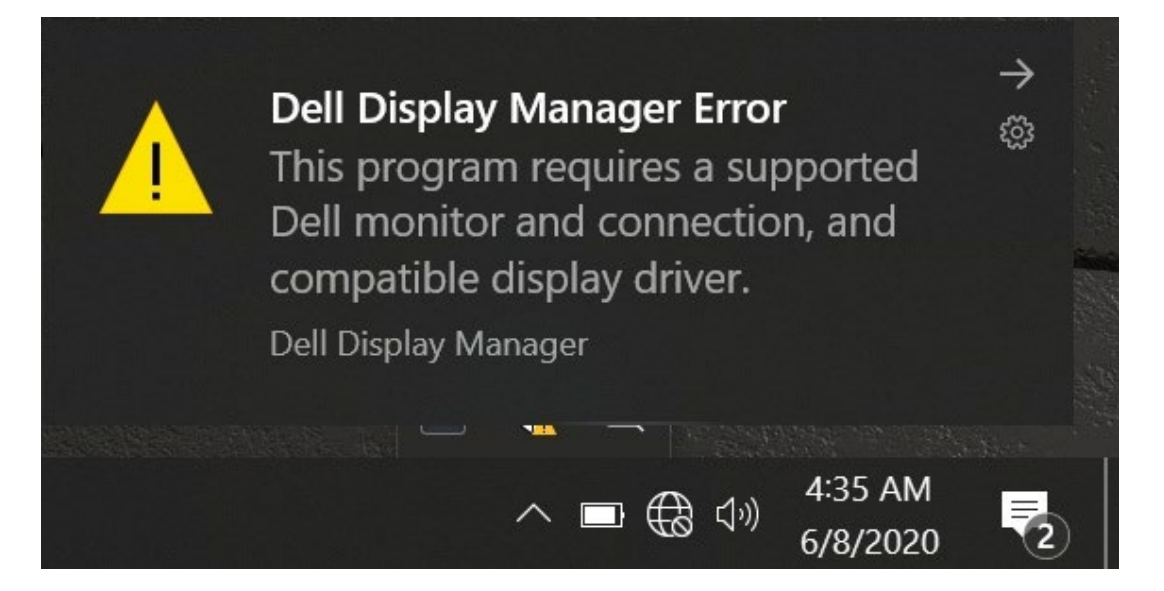

Upozorňujeme, že DDM funguje pouze s monitory značky Dell.Pokud používáte monitory od různých výrobců, DDM je nepodporuje.

Pokud se DDM nedaří detekovat nebo navázat spojení s podporovaným monitorem Dell, proveďte prosím níže uvedené kroky:

- **1.** Ujistěte se, že kabel videa je řádně připojen k vašemu monitoru a počítači.Konektory by měly být pevně zapojeny na svém místě.
- **2.** Zkontrolujte OSD monitoru, zda je povolen DDC/CI.
- **3.** Ujistěte se, že máte správný a nejnovější ovladač displeje od výrobce grafiky (Intel, AMD, NVIDIA atd.). Ovladač displeje je často příčinou selhání DDM.
- **4.** Odstraňte jakékoli dokovací stanice, prodlužovací kabely či konvertory mezi monitorem a grafickým portem. Některé levné prodlužovací kabely, huby a konvertory nemusí řádně podporovat DDC/CI a DDM nemusí fungovat.Aktualizujte ovladač tohoto zařízení, je-li k dispozici nejnovější verze.
- **5.** Restartujte počítač.

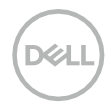

DDM nemusí podporovat níže uvedené monitory:

- Modely monitorů Dell vyrobené před rokem 2013 a monitory Dell řady D. Podrobnosti na **[www.dell.com/support/monitors](http://www.dell.com/support/monitors)**.
- Herní monitory používají technologii G-sync založené na Nvidia.
- Virtuální a bezdrátové monitory nepodporují DDC/CI.
- U některých starších modelů DP 1.2 monitorů budete muset vypnout MST/DP 1.2 s použitím OSD monitoru.

Je-li váš počítač připojen k internetu, budete upozorněni na upgrade na novější verzi DDM, jakmile bude dostupná. Doporučujeme stáhnout a nainstalovat nejnovější aplikaci DDM.

Můžete také vyhledat novou verzi kliknutím pravým tlačítkem myši na ikonu DDM, zatímco držíte stisknutou klávesu Shift.

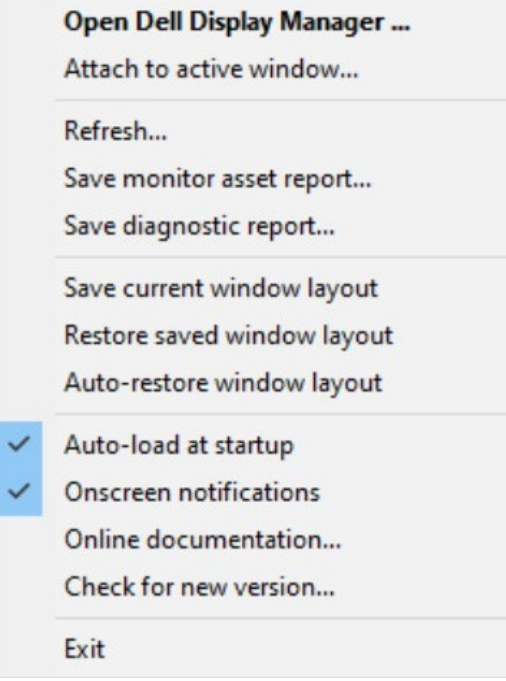

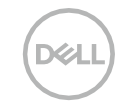